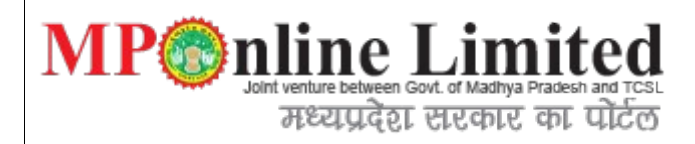

# Directorate of Health Services Government of Madhya Pradesh

Online Nurisng Home & Clinics registration System

User Manual for Online Nursing home & Clinical Registration System Application Process

Software designed by MPOnline Limited.

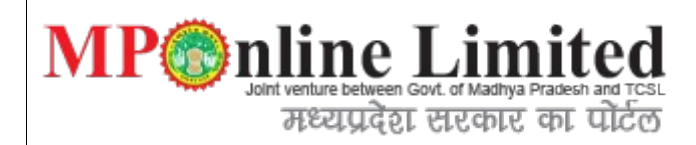

1)Step: Create Profile Login

**Description:U**sing below interface user can sign into the Nursing home portal, if you are a new user than create profile login otherwise login with your user id and password.

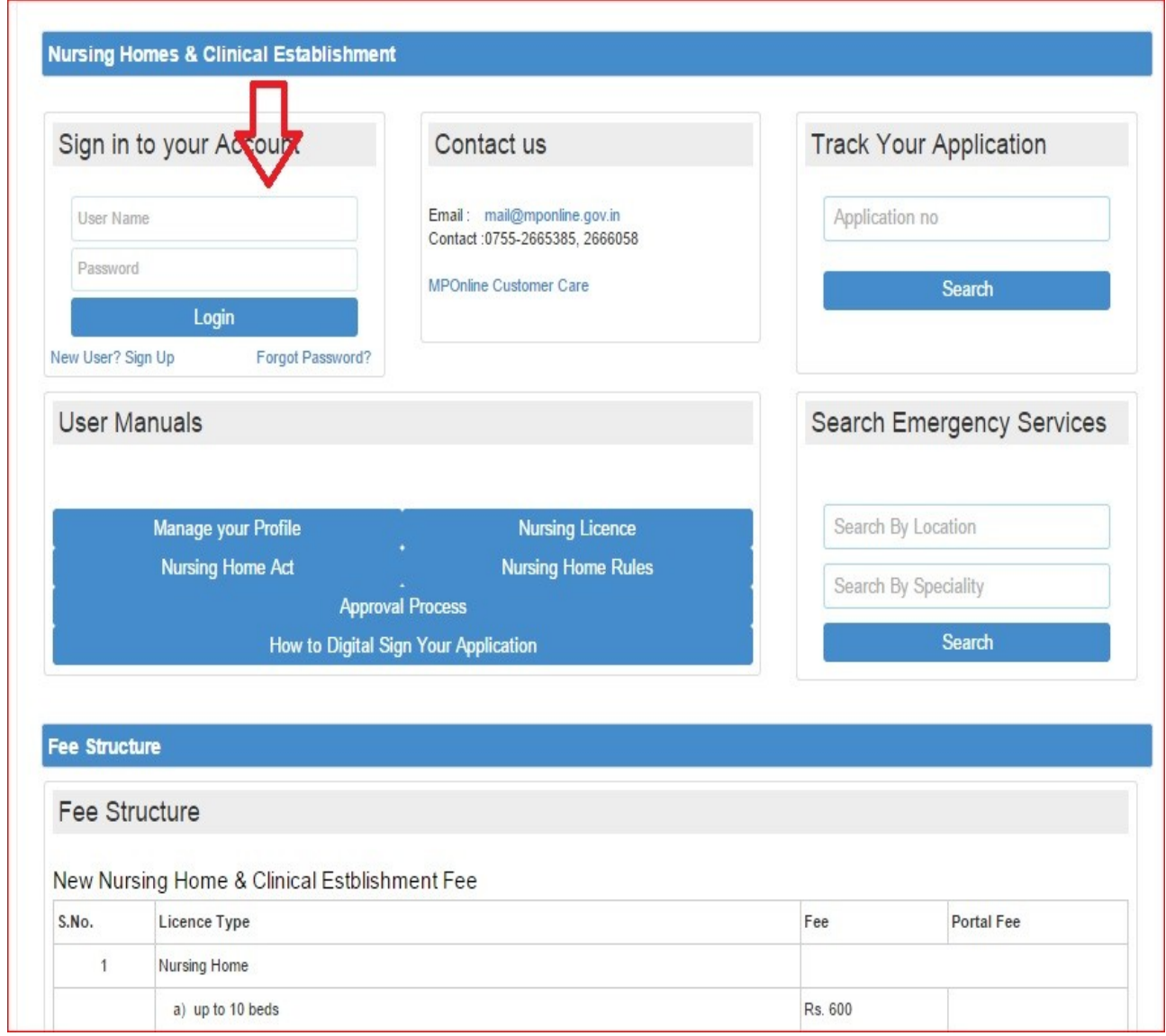

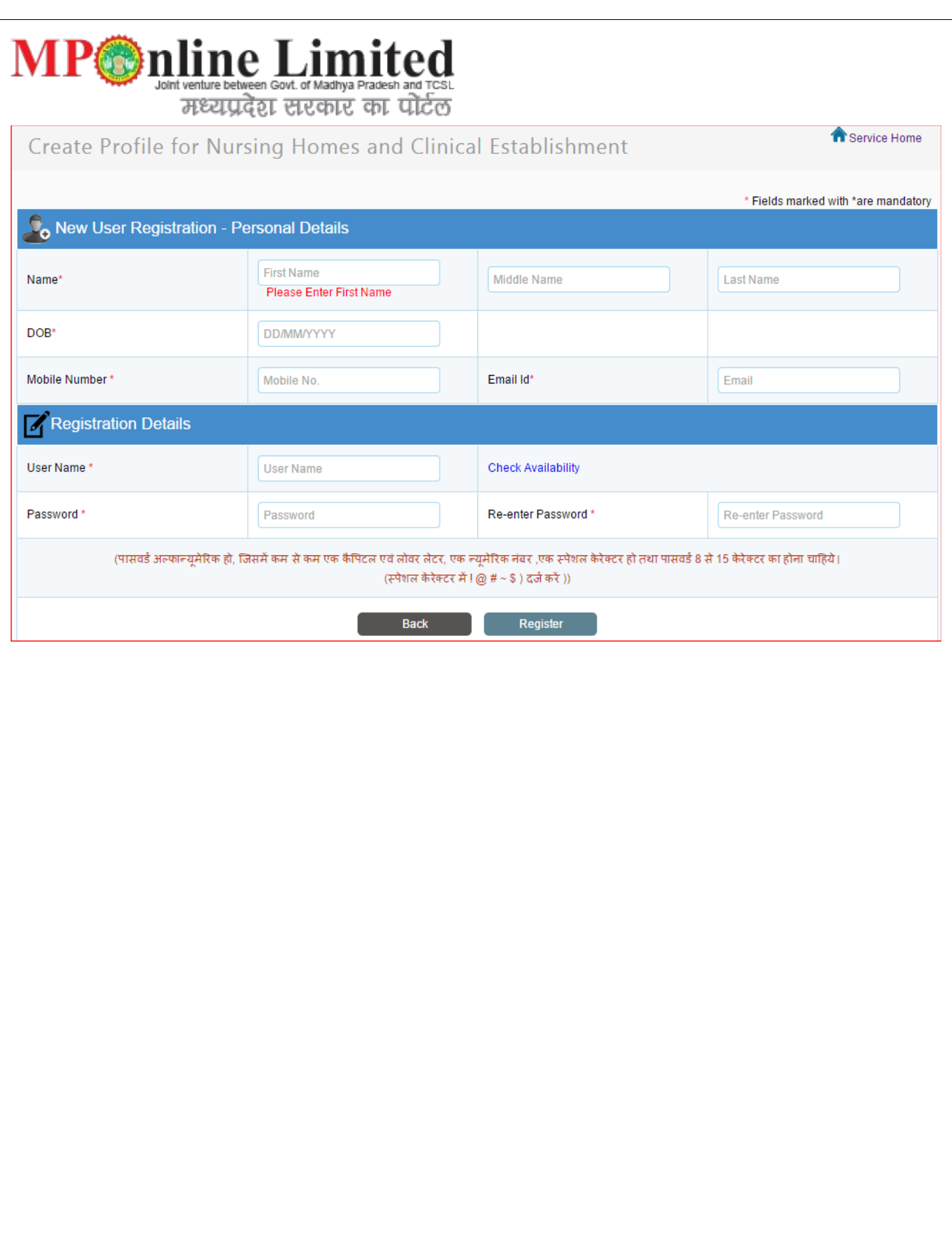

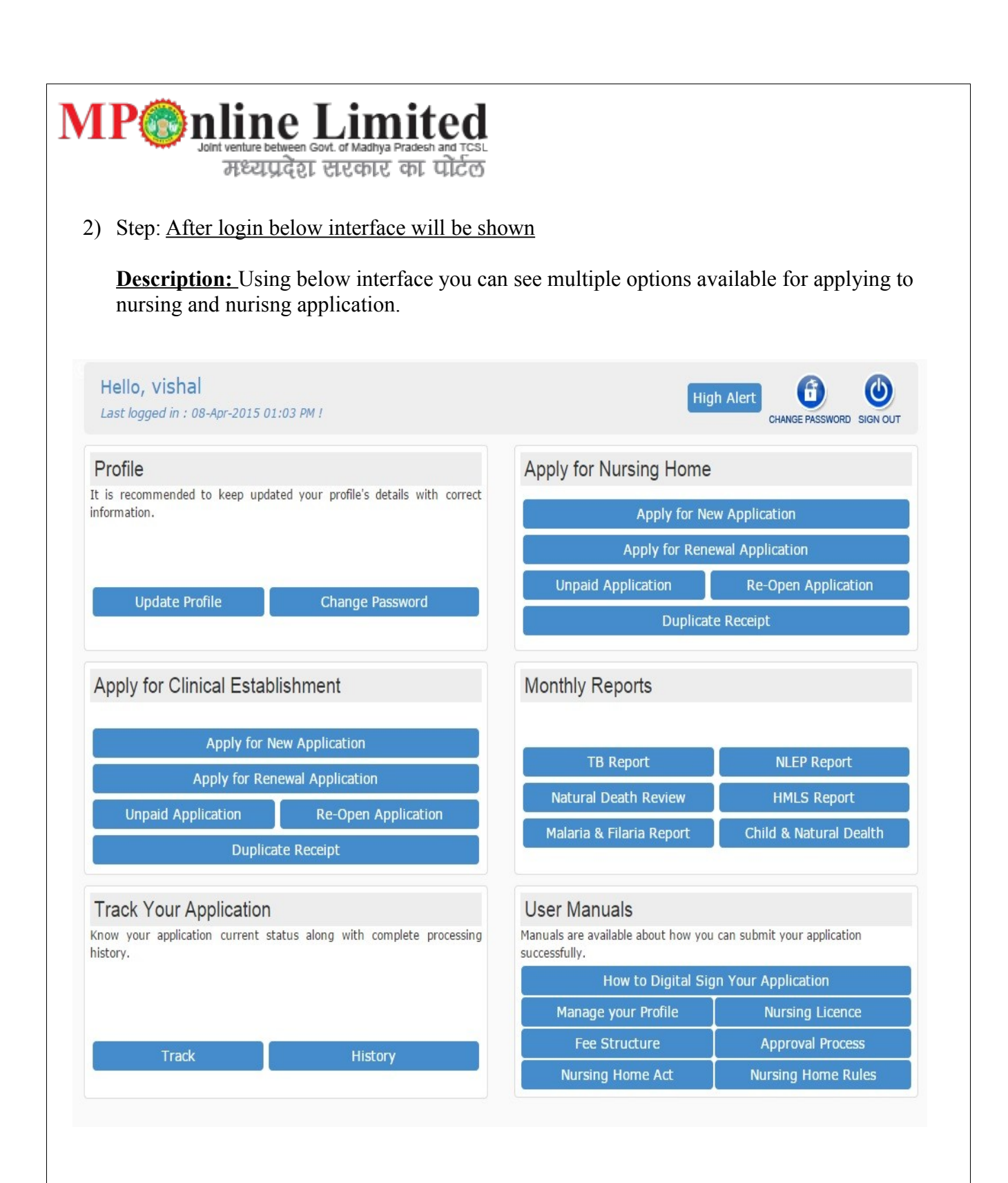

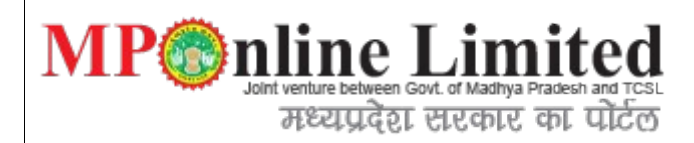

## **3)** Apply for Nursing Application.

 **Description:**Using below form we can register for the new nursing application, In the below interface user gets a tabbing facility which is swichable duing form submission there are multiple tab options available for single form.

 **3.1** Applicant Details:

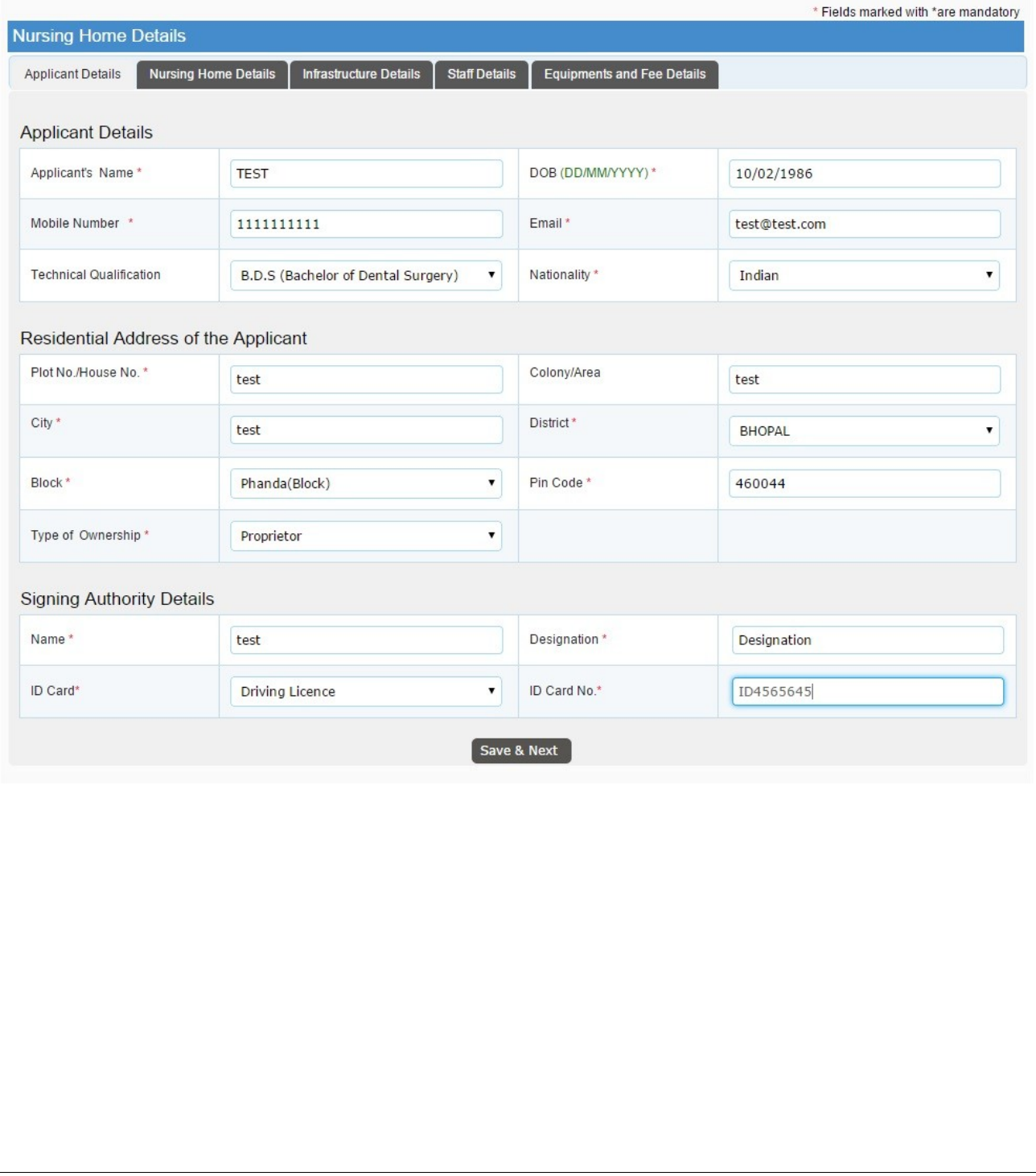

# **MP interactive detailed** Govt. of Madnya Pradesh and TCSL<br>
Testurated Enterprise on TCSL

# **3.2** Nursing Home

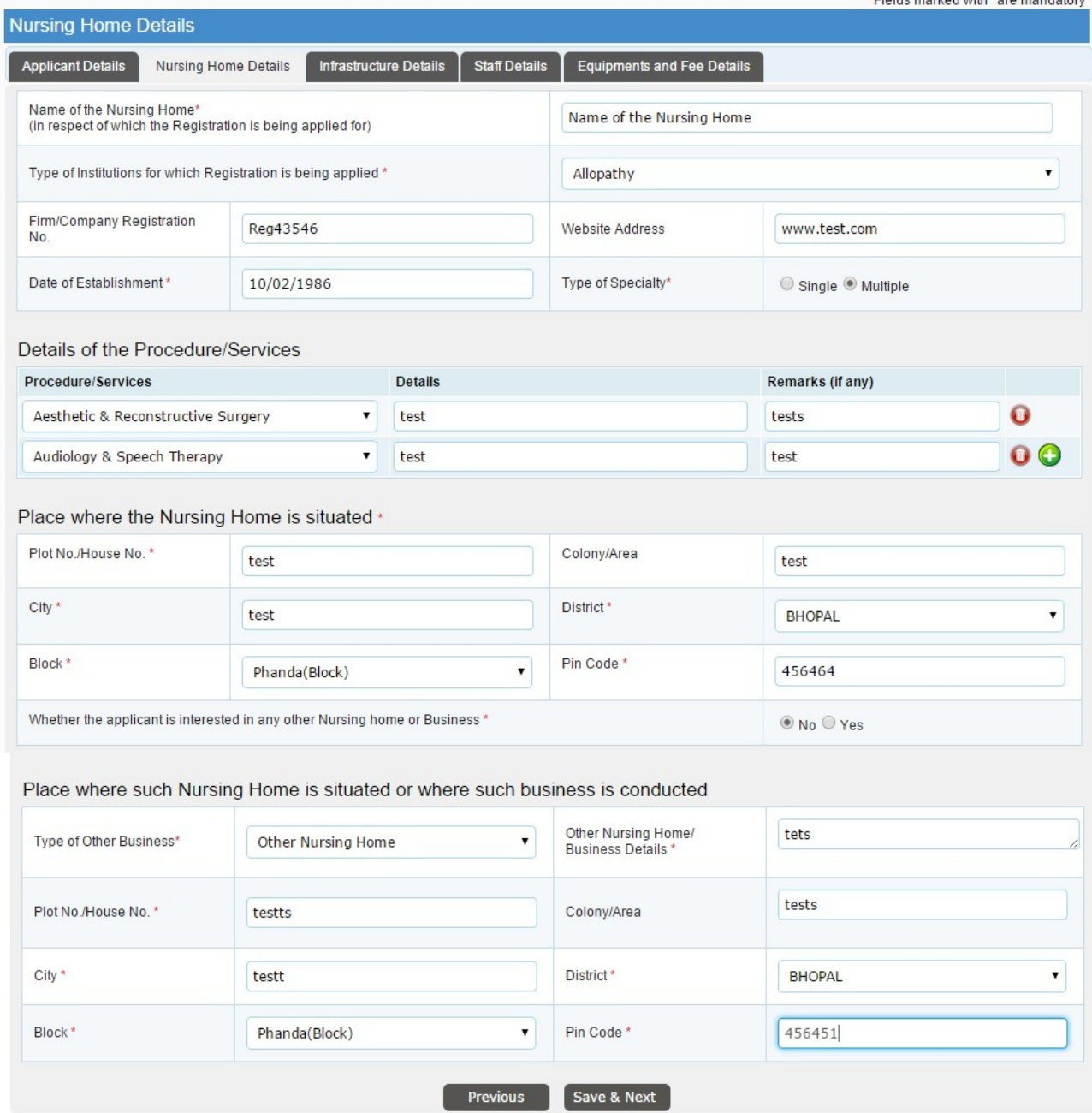

Thaide morked with Tere mondatory

# MP mline between Govt. of Madhya Pracesh and TCSL<br>Healty de El El Et Gradesh and TCSL

# **3.3** Infrastructure Details

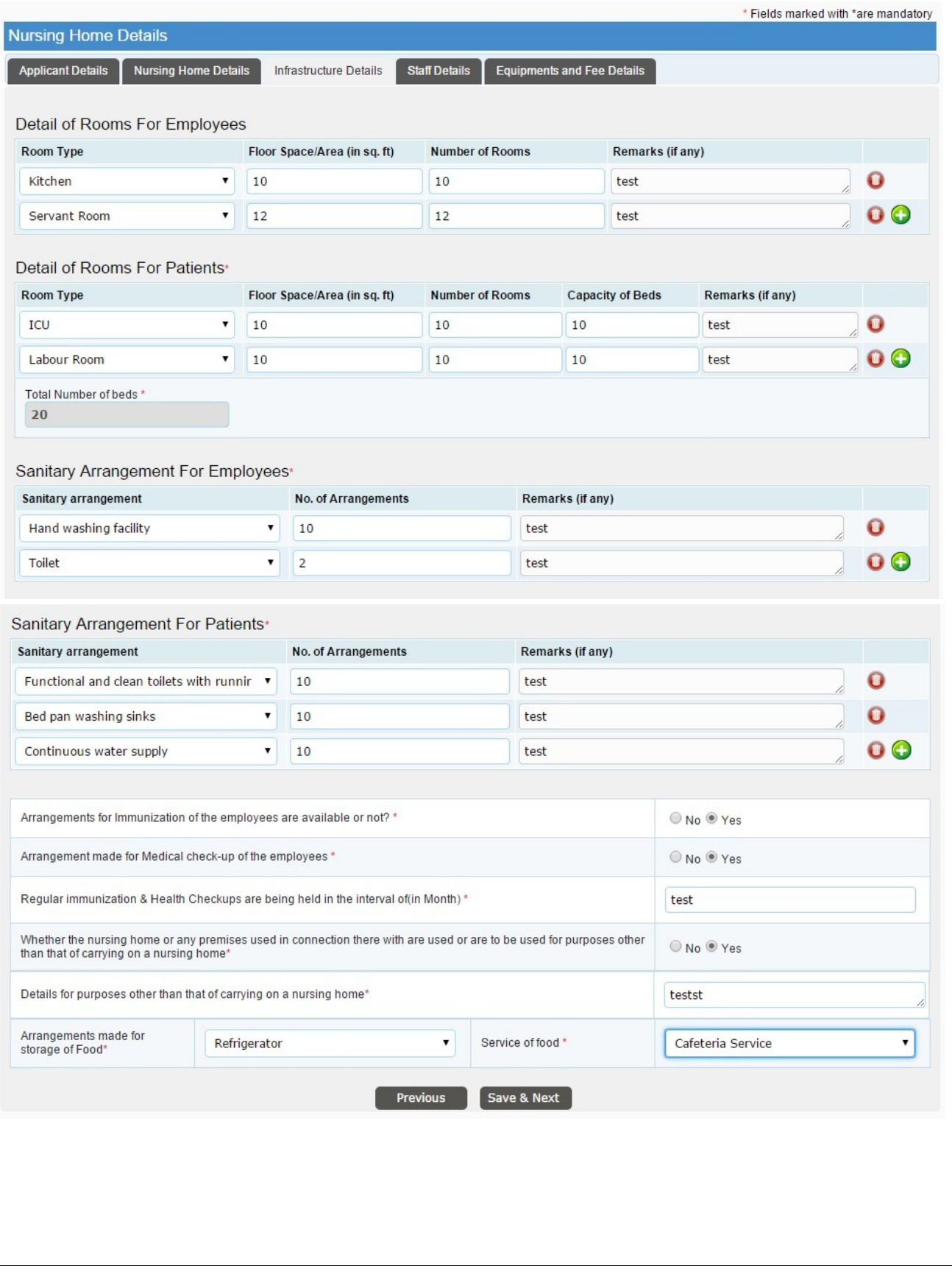

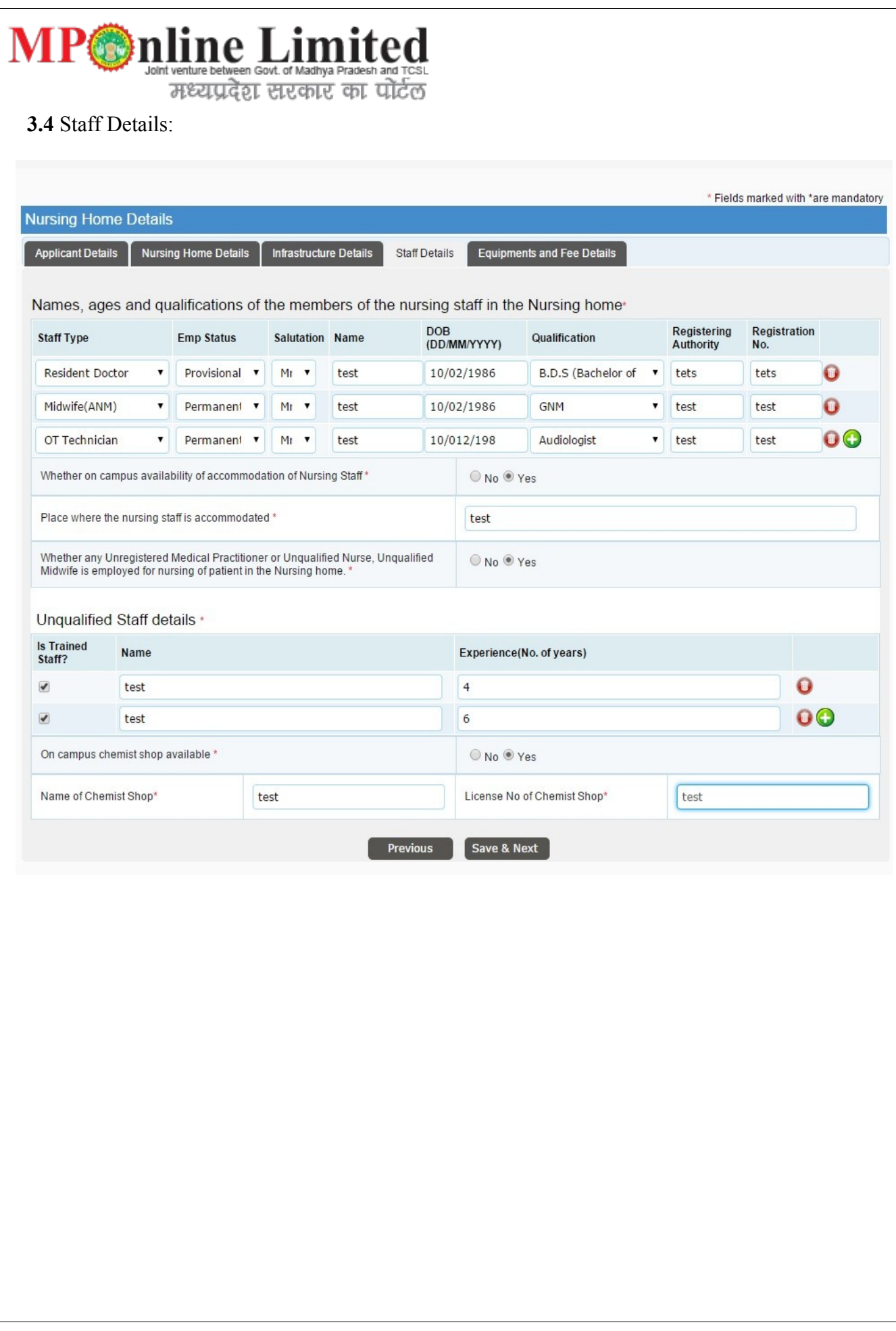

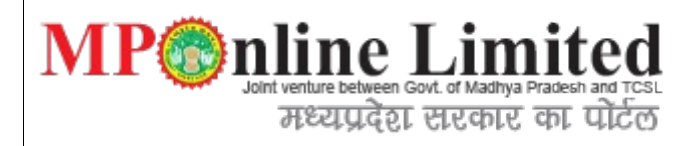

# **3.5** Equipments and Fee Details

 $\overline{a}$ 

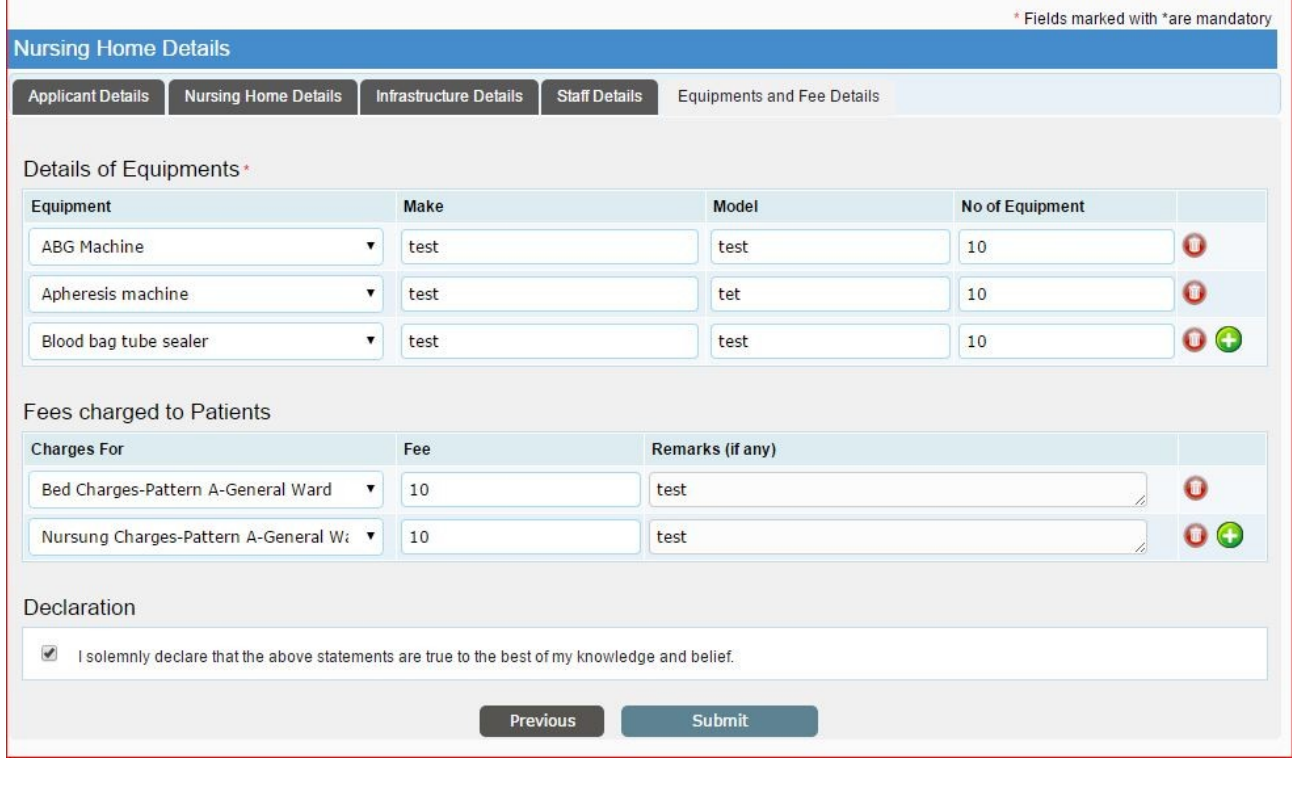

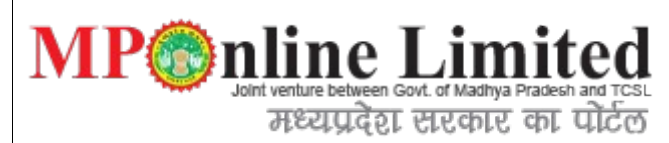

**4) Step:** Document Uploading form.

Below are the list of document to be uploaded with respect to the form selected by applicant.

 **Description:**Once we filled above form we have to submit required document for verification of application form for approval process through DHS authority using below form.

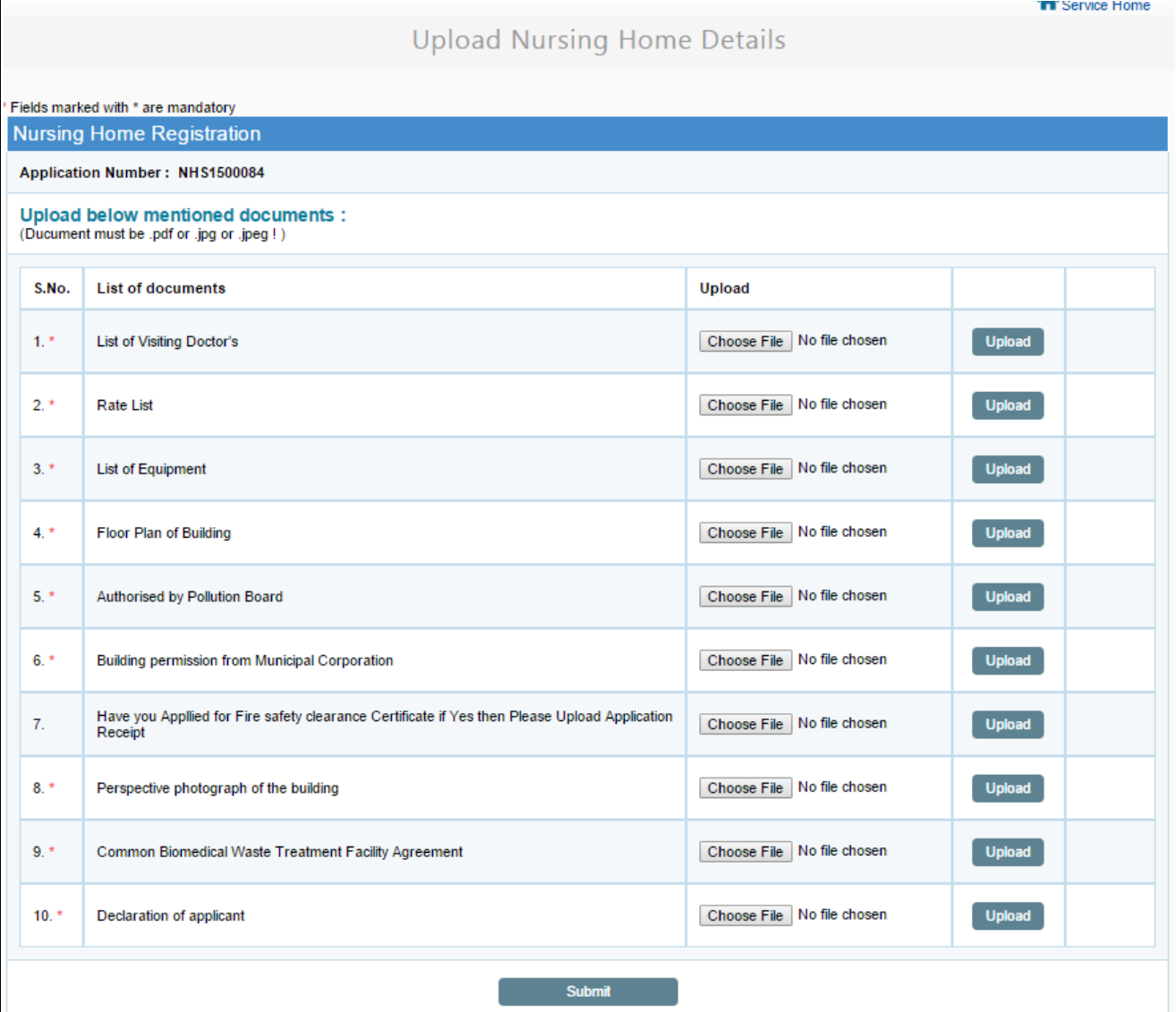

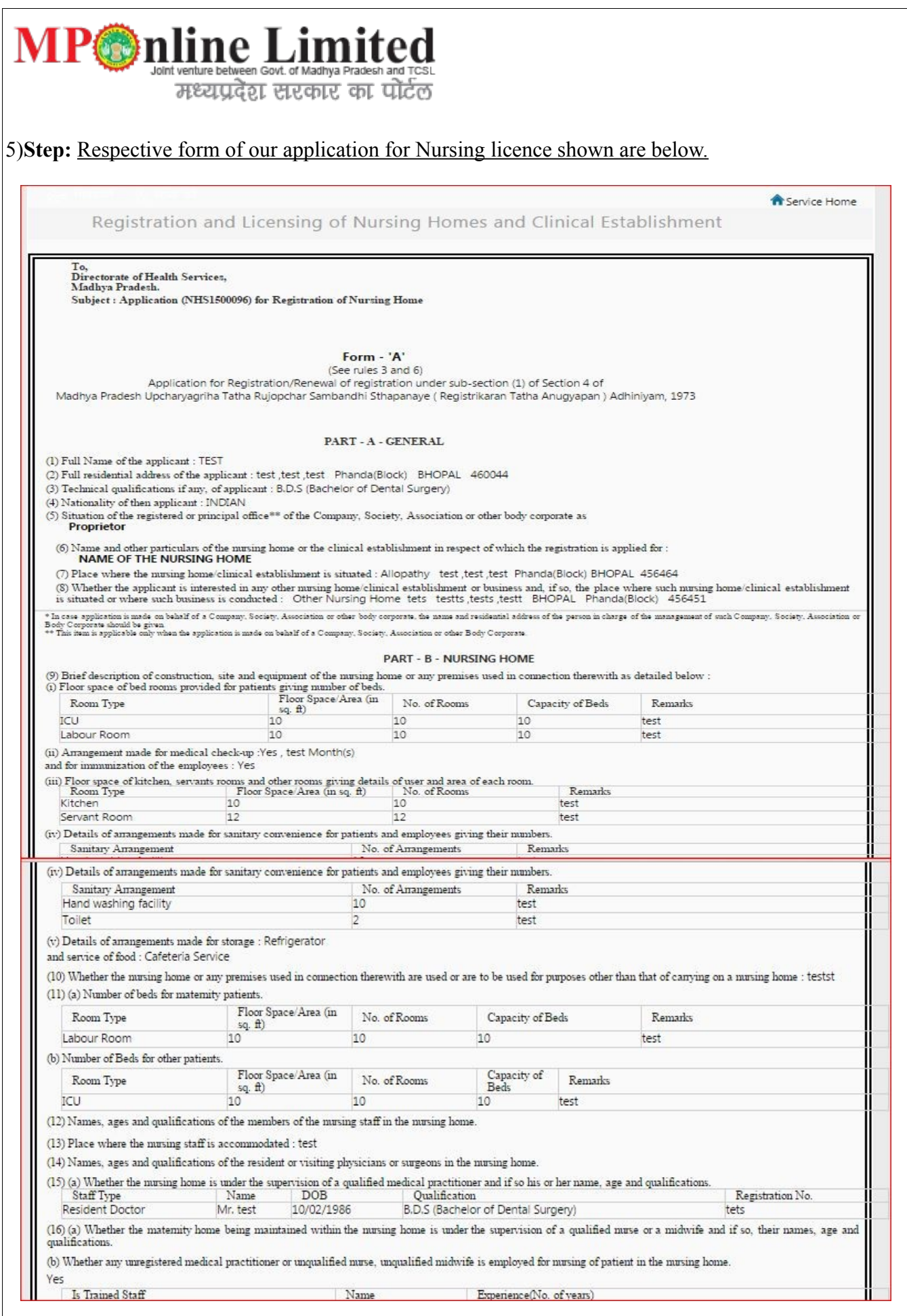

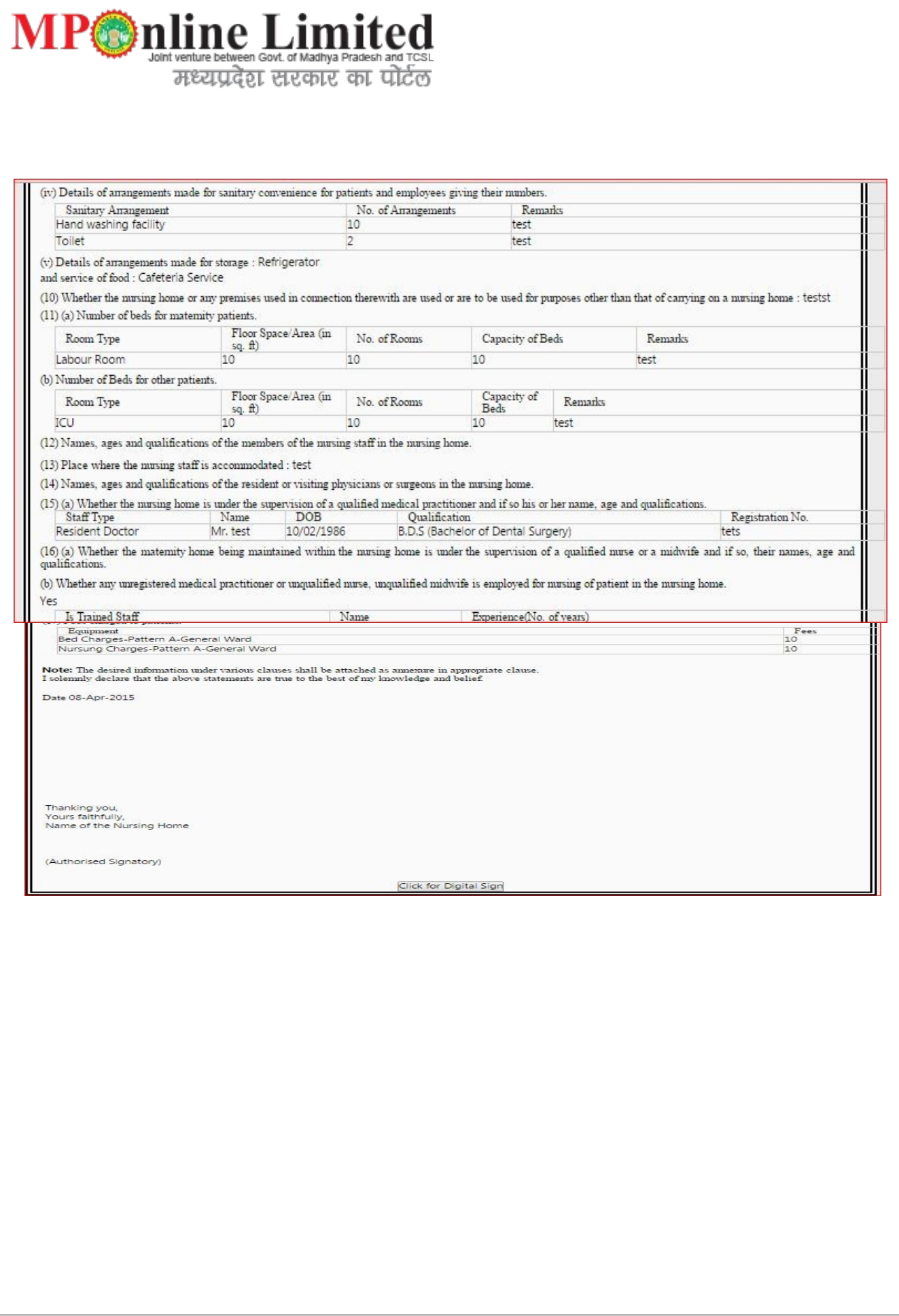

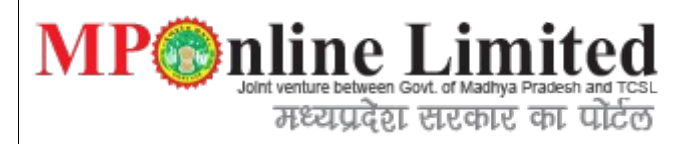

## **6)** Step : View Application Detail form.

**Description**: Below interface shows the full details of nursing application with document uploaded by user and also with payment details.

### **6-img-part-1:**

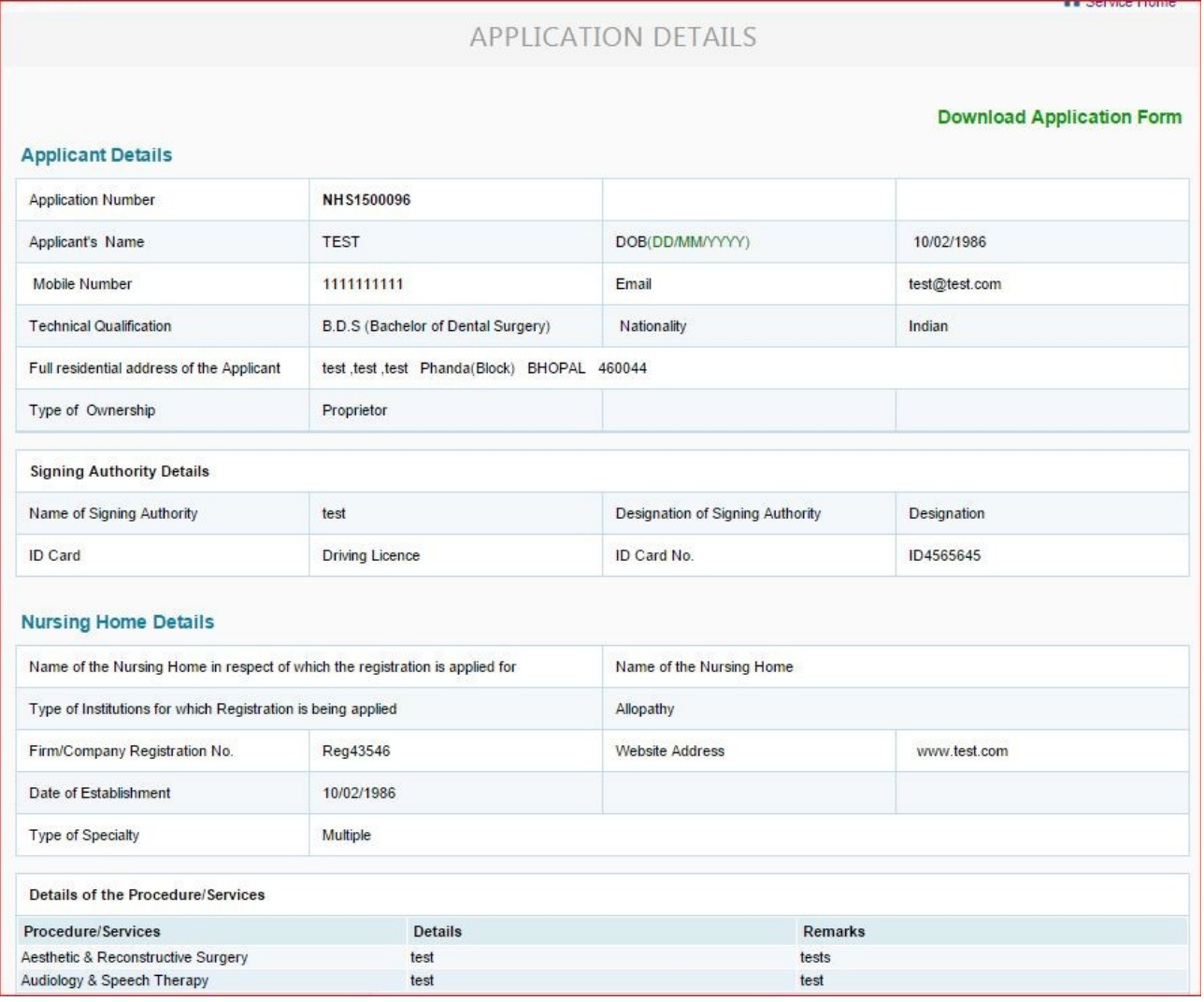

# **MP interactive detailed** Govt. of Madnya Pradesh and TCSL<br>
Testurated Enterprise on TCSL

# 6-img-part-2:

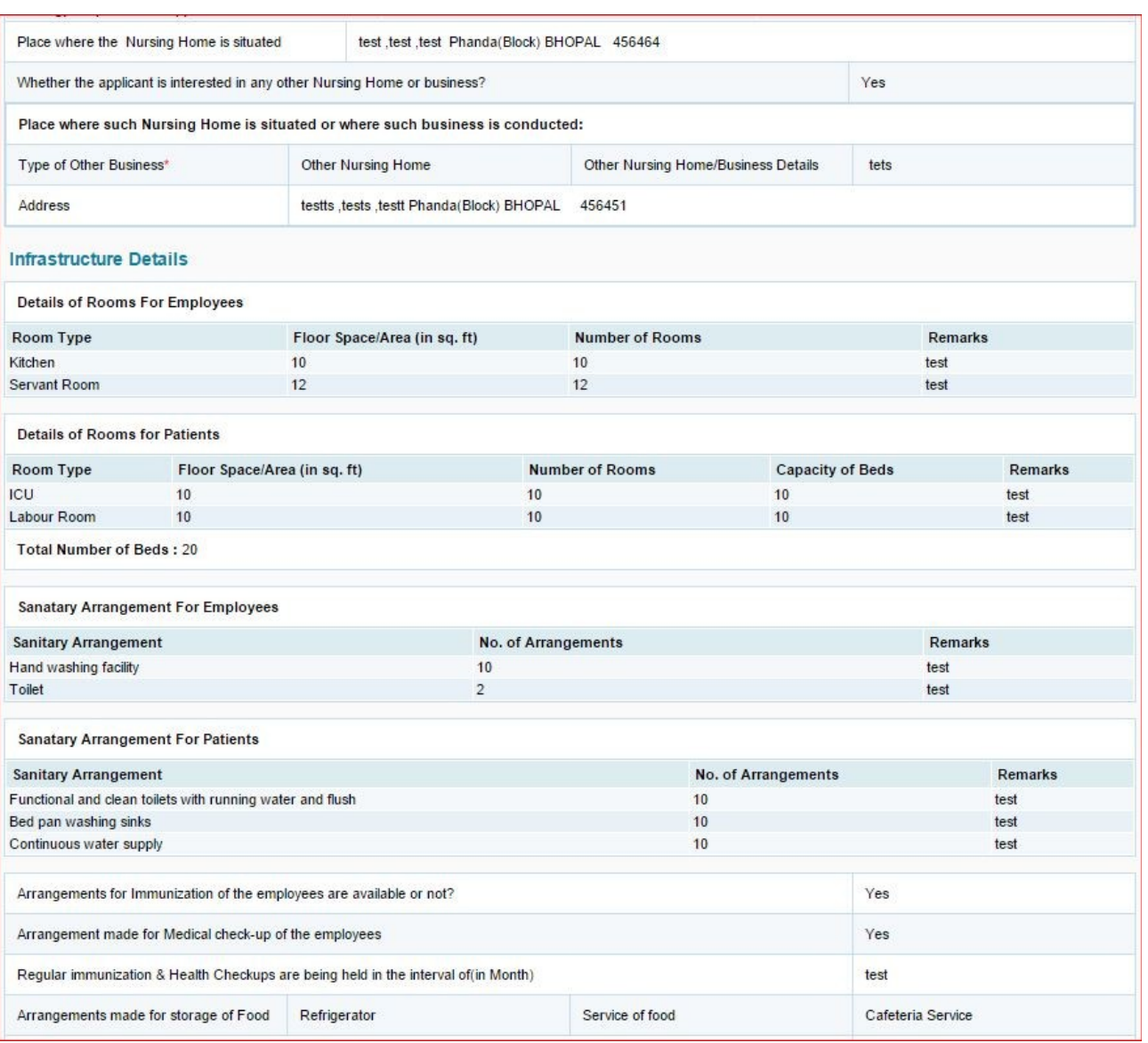

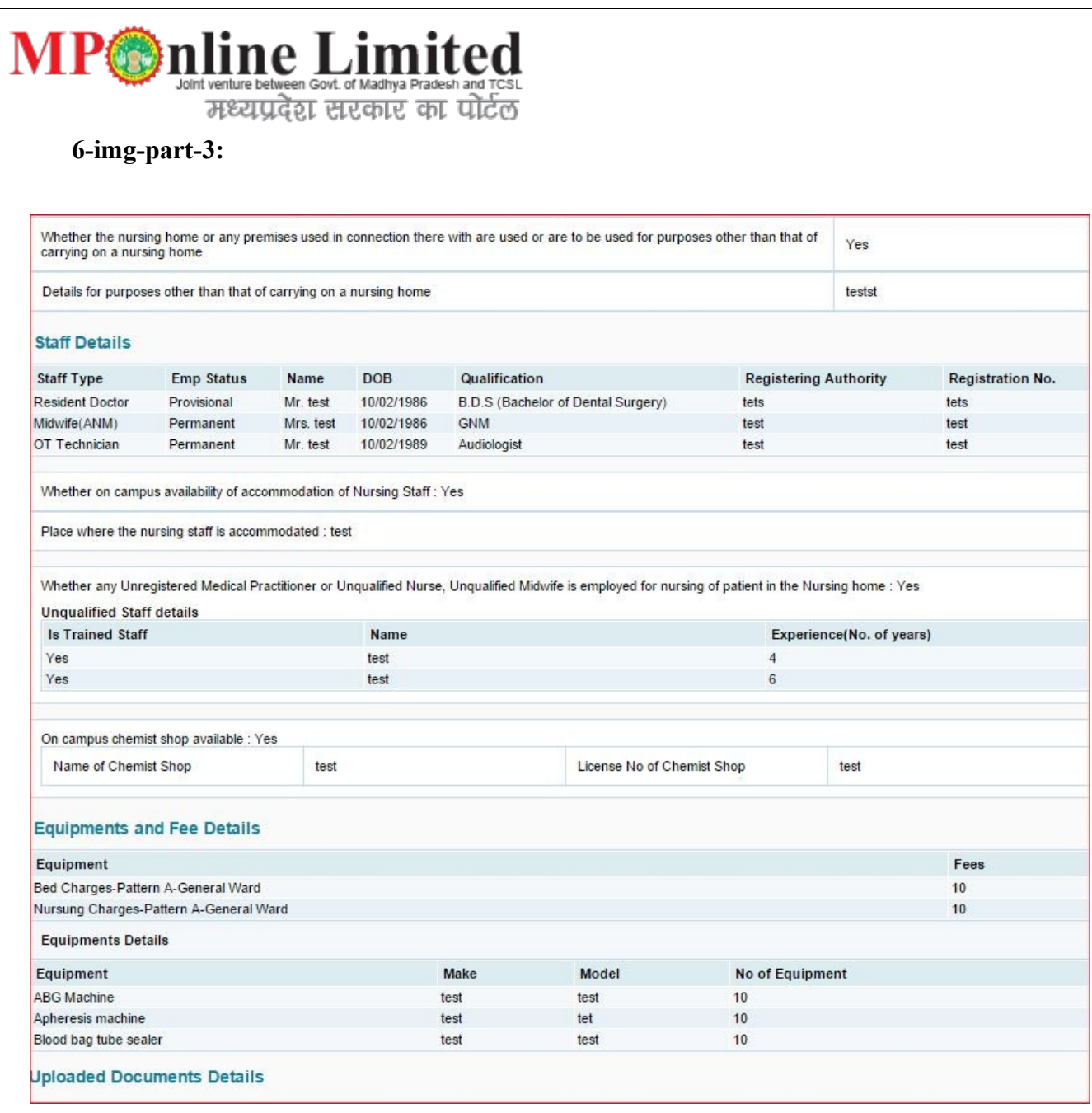

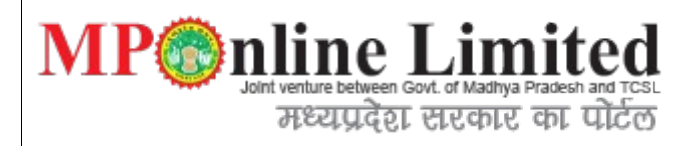

# 6-img-part-4:

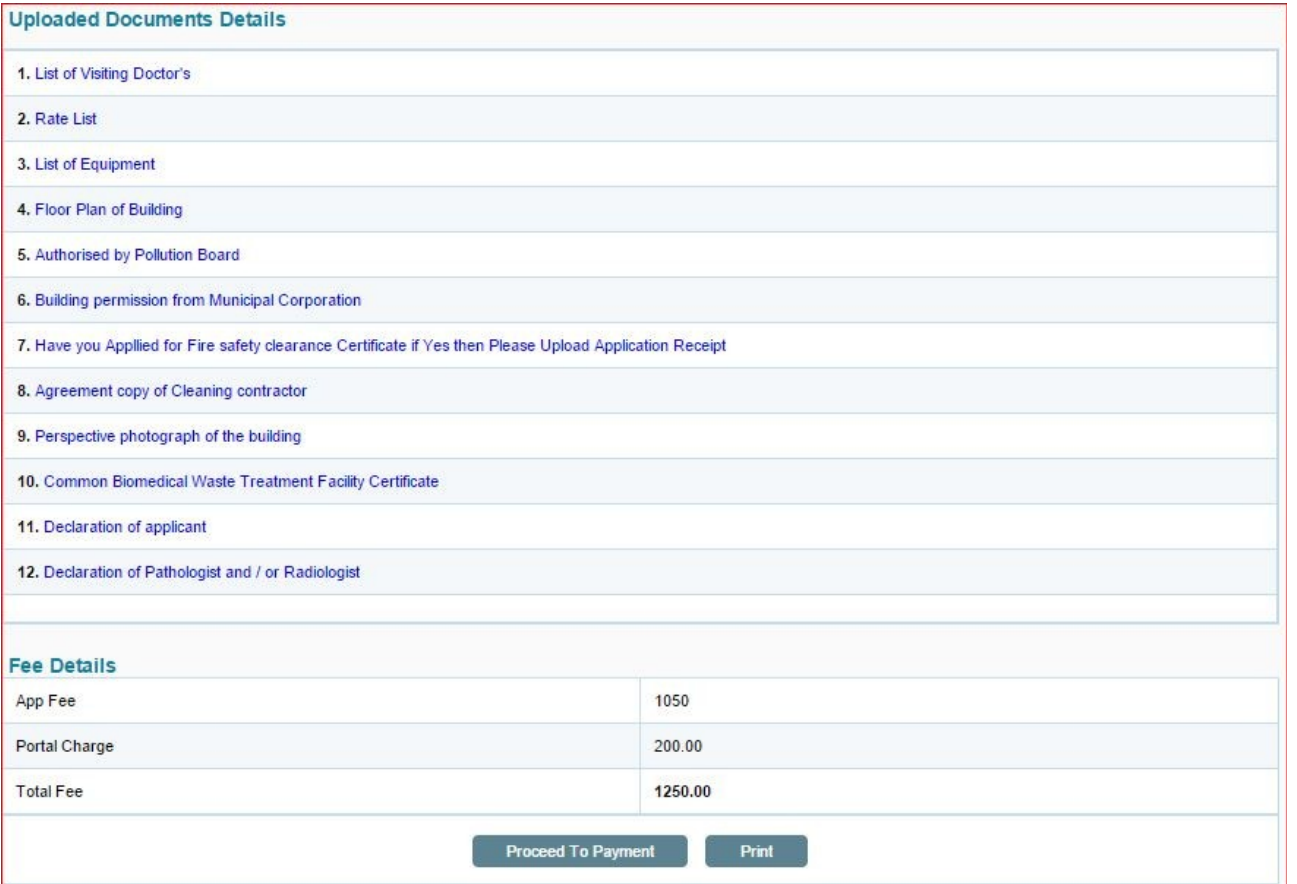

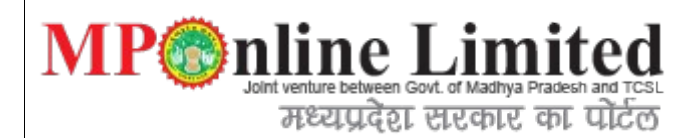

### **7) Steps**: viewApplicationDetails form

**Description**:After payment process done we go proper reciept with payment information.

vice monie Nursing Home Receipt Details **Download Application Form Transaction Details** Department of Health and Family Welfare **Application Number** NHS1500096 Transaction ID 15040808380539389477 **Transaction Date** 08/04/2015 Payment Status : Yes **Applicant Details TEST** DOB(DD/MM/YYYYY) 10/02/1986 Applicant's Name Mobile Number 111111111 Email test@test.com **Technical Qualification** B.D.S (Bachelor of Dental Surgery) Nationality Indian test,test,test Phanda(Block) BHOPAL 460044 Full residential address of the Applicant Technical Qualification B.D.S (Bachelor of Dental Surgery) Nationality Indian Full residential address of the Applicant test.test.test Phanda(Block) BHOPAL 460044 Proprietor Type of Ownership **Signing Authority Details** Name of Signing Authority Designation of Signing Authority Designation test

#### **Nursing Home Details**

**Driving Licence** 

ID Card

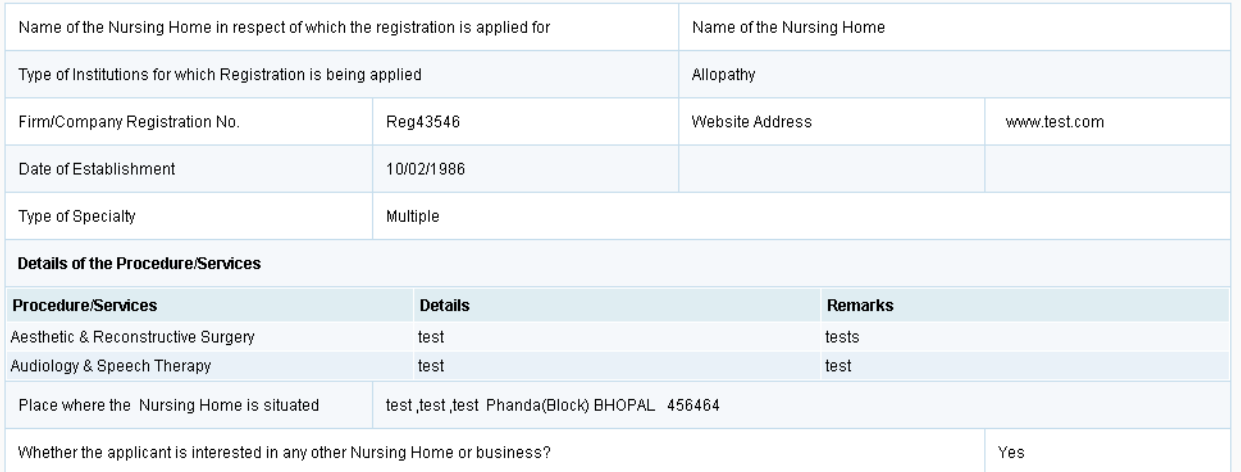

ID Card No.

ID4565645

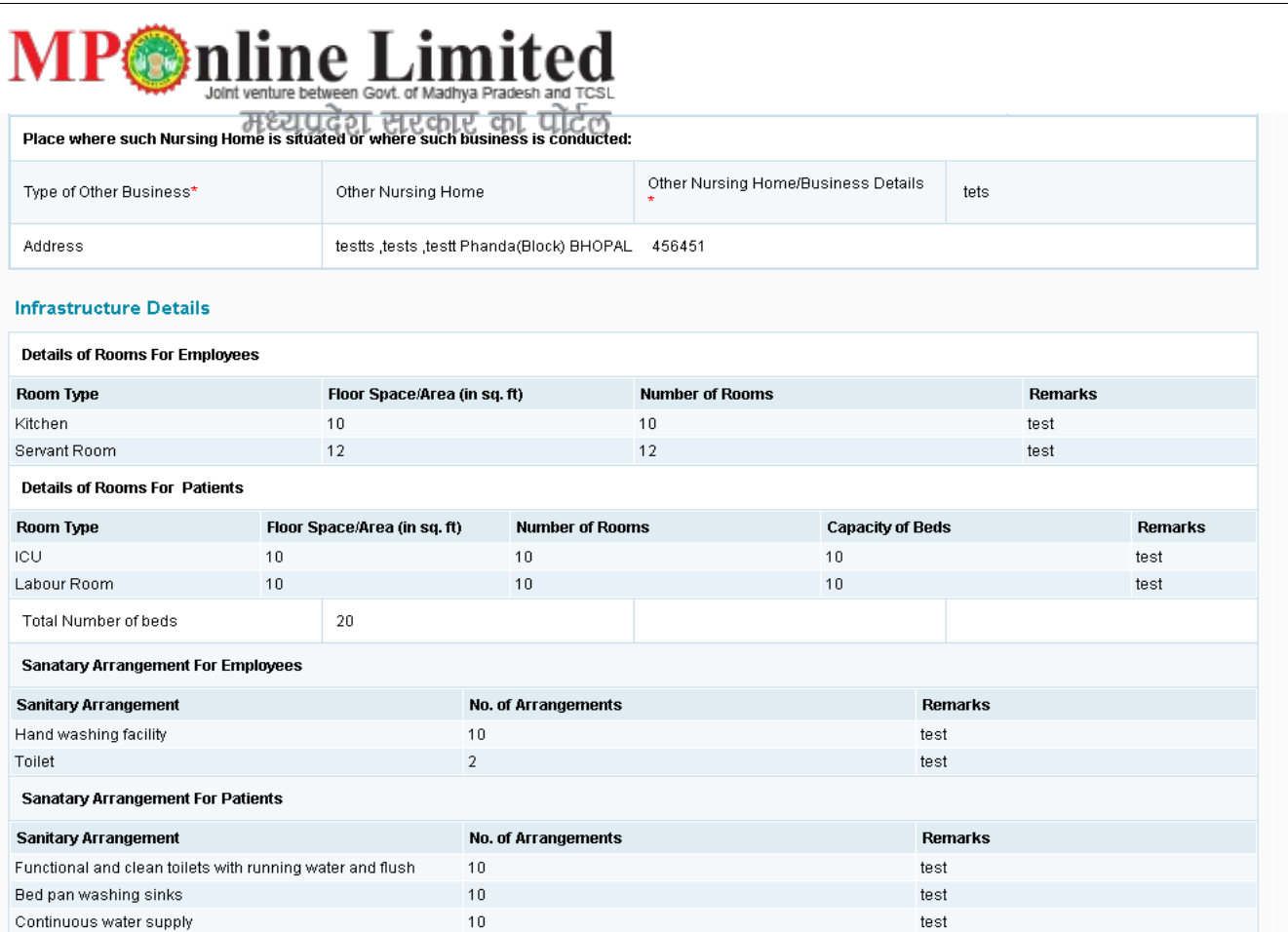

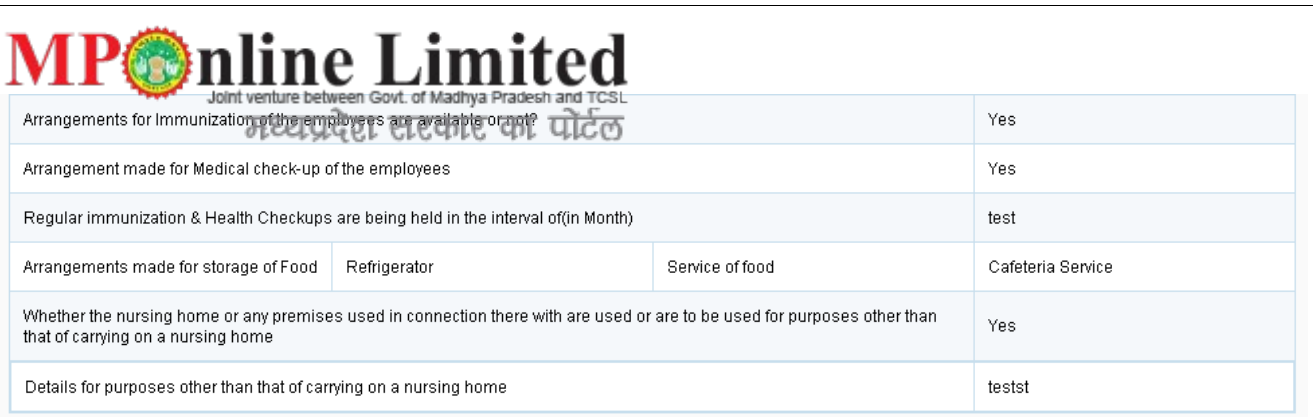

#### **Staff Details**

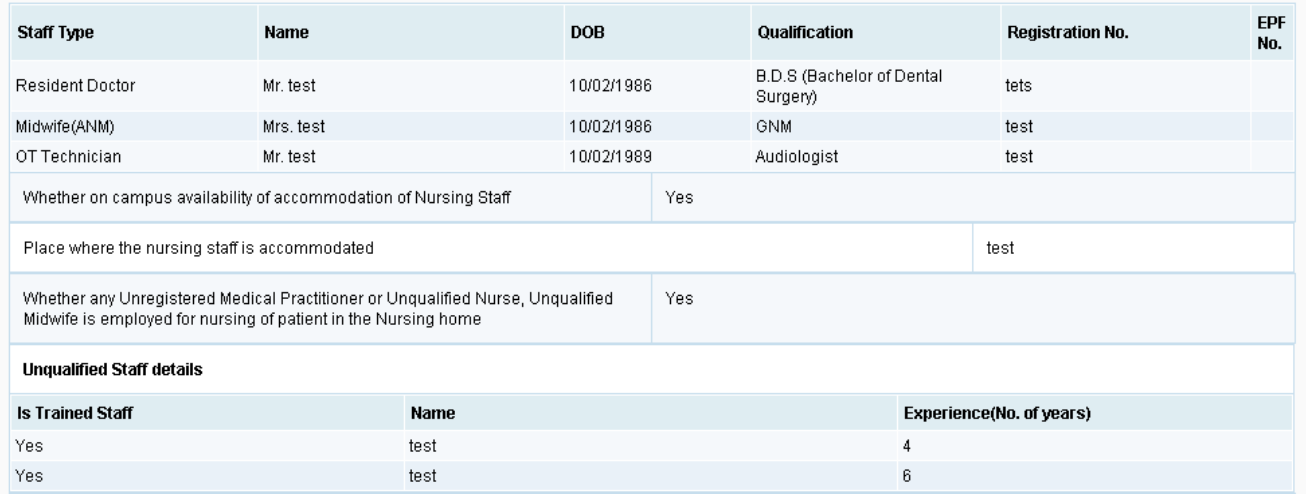

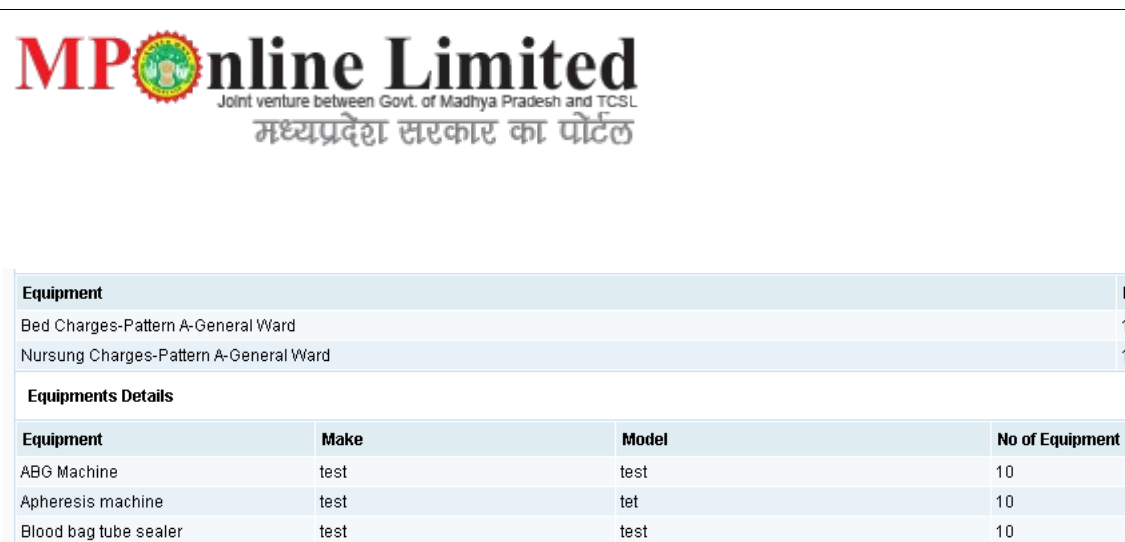

#### **Upload Details**

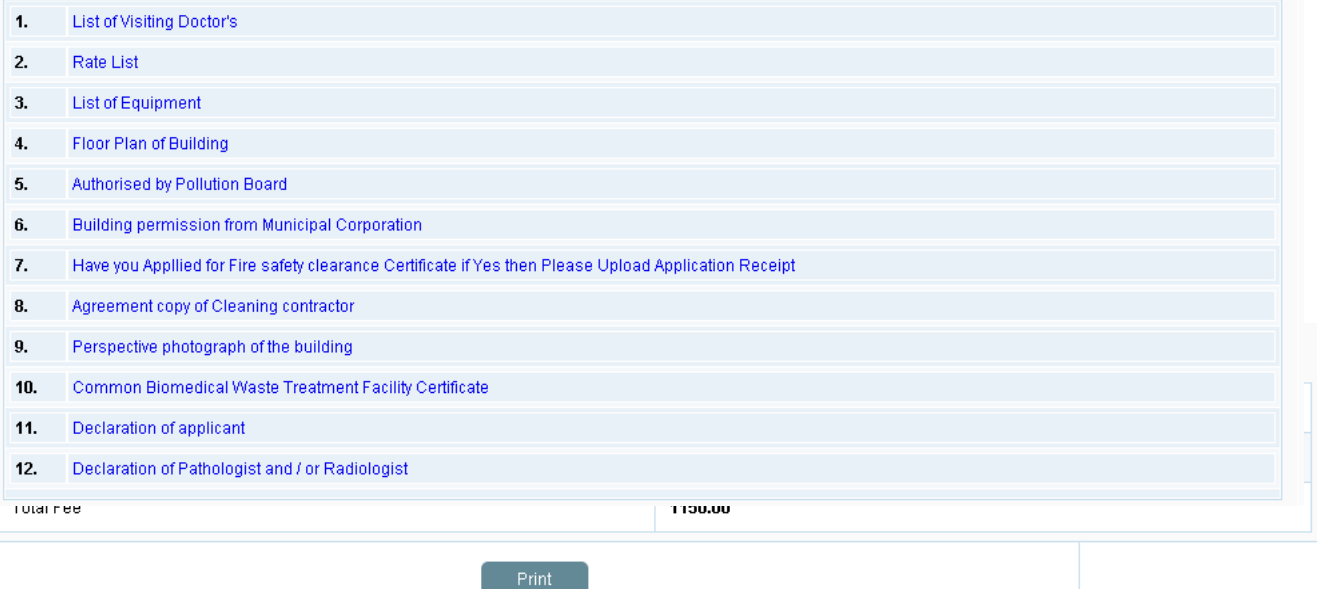

Fees  $10<sup>1</sup>$  $10\,$ 

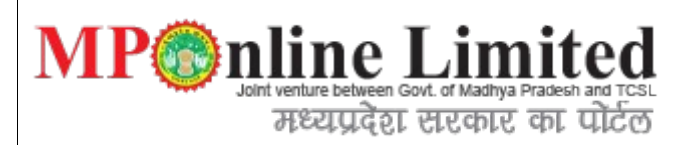

## 8) Apply for Clinical Establishment.

**Description:**Using below form we can register for the new Clinical application, In the below interface

user gets a tabbing facility which is swichable duing form submission there are multiple tab options available for single form.

# **8.1** Applicant Details:

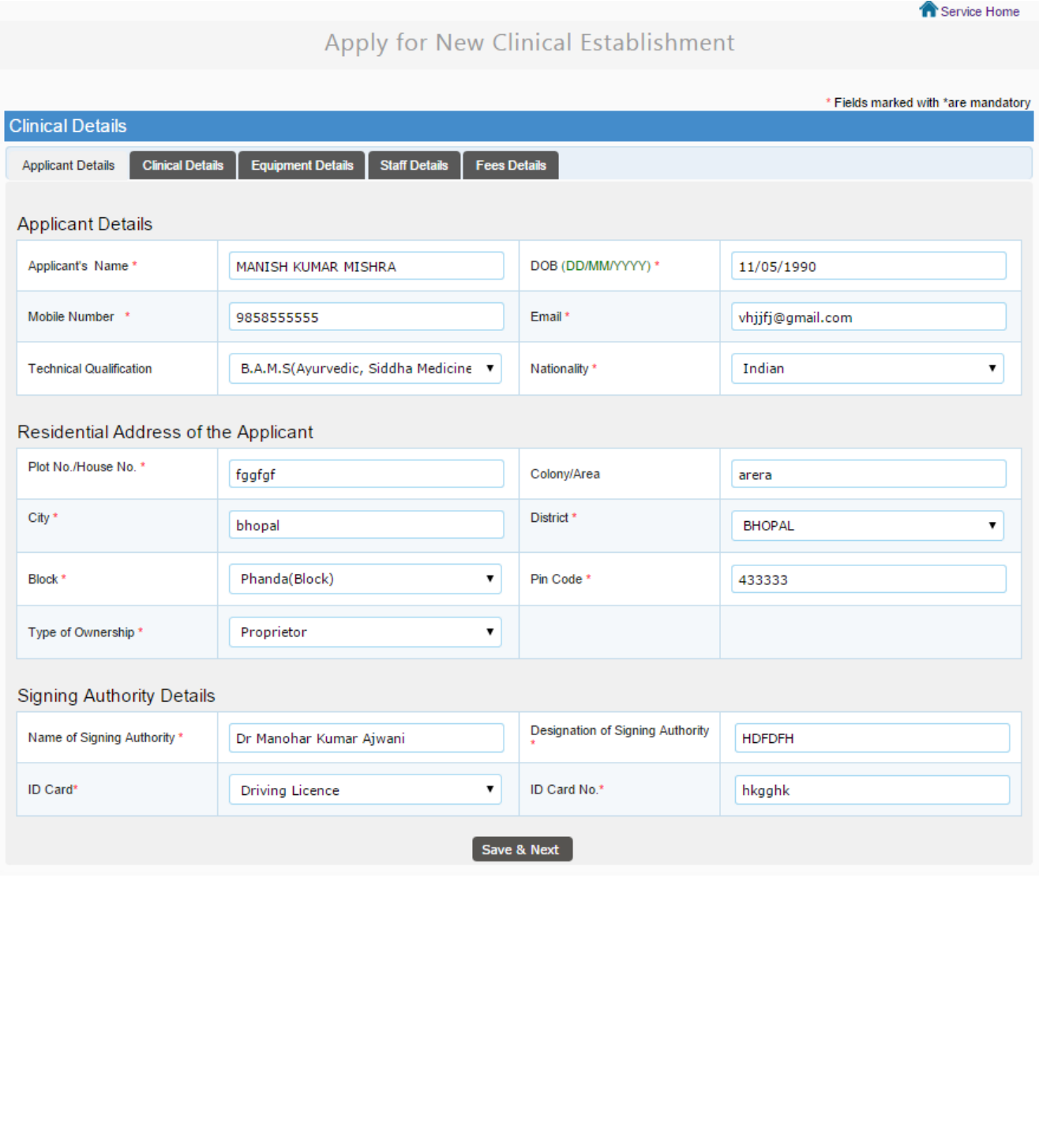

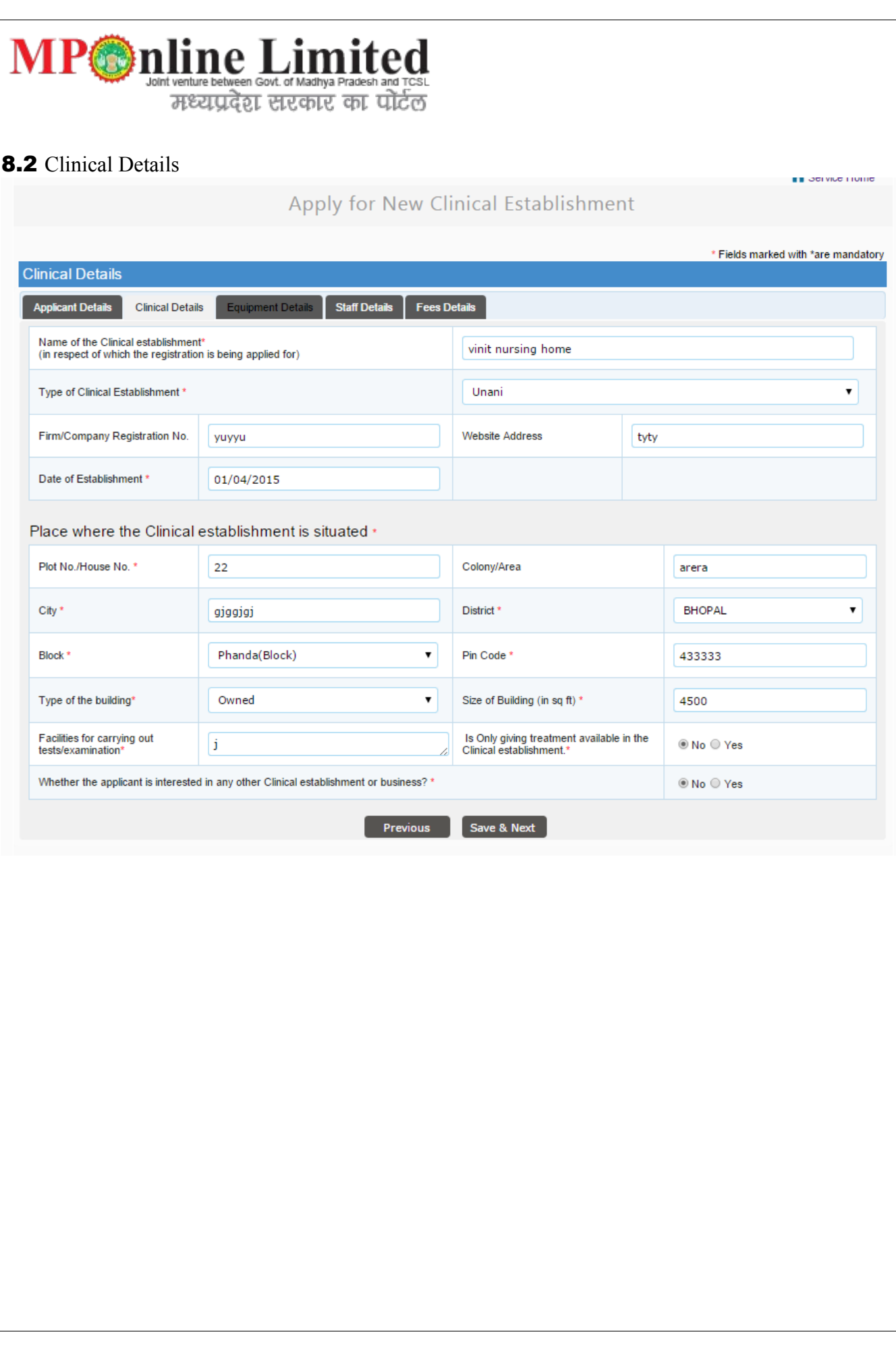

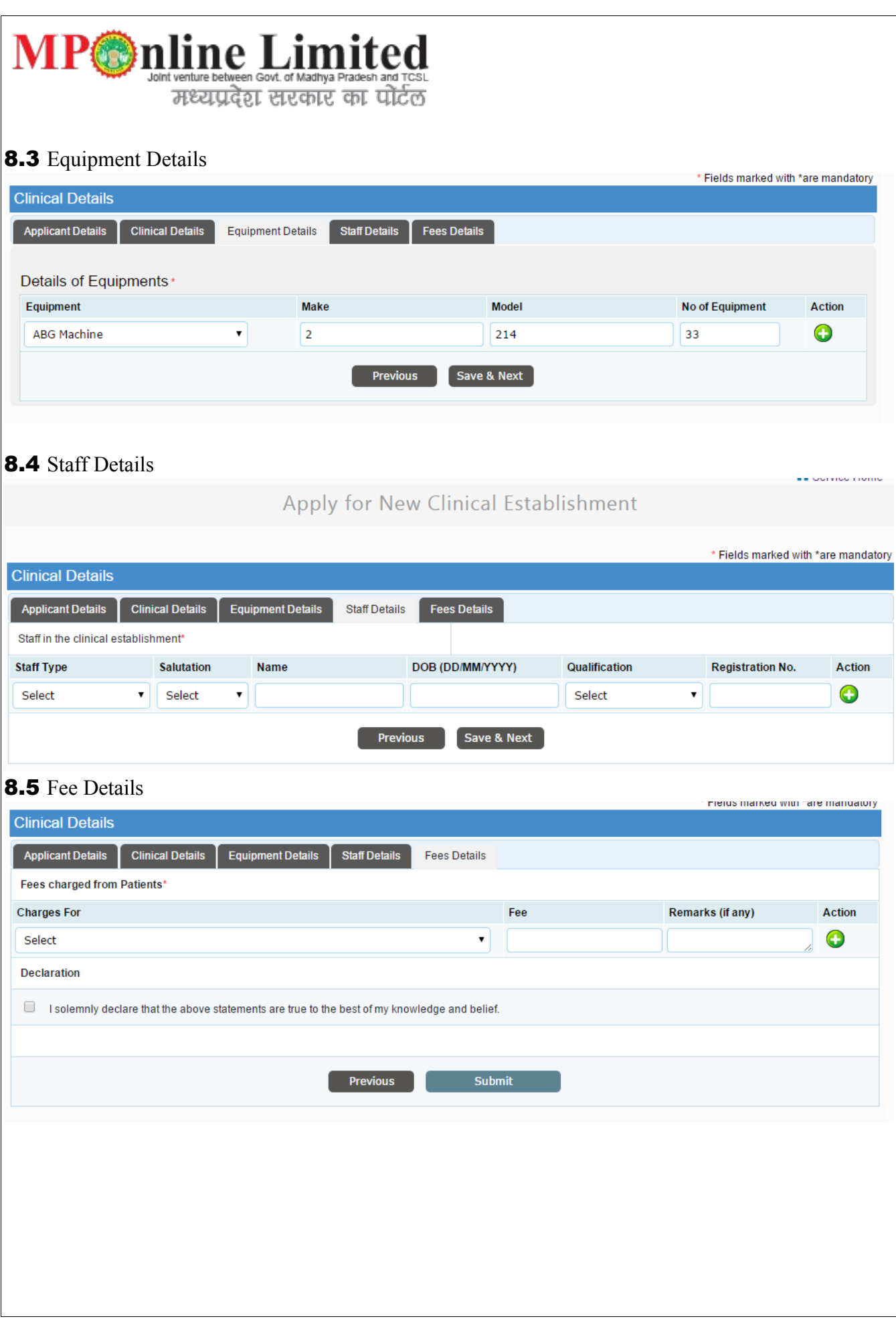

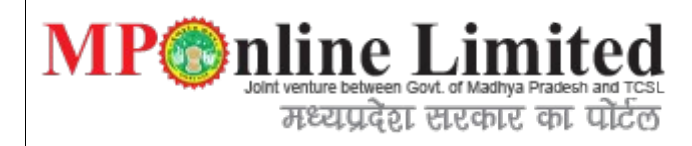

**9 Step:** Document Uploading form of clinical application.

Below are the list of document to be uploaded with respect to the form selected by applicant.

**Description:**Once we filled above form we have to submit required document for verification of application form for approval process through DHS authority using below form.

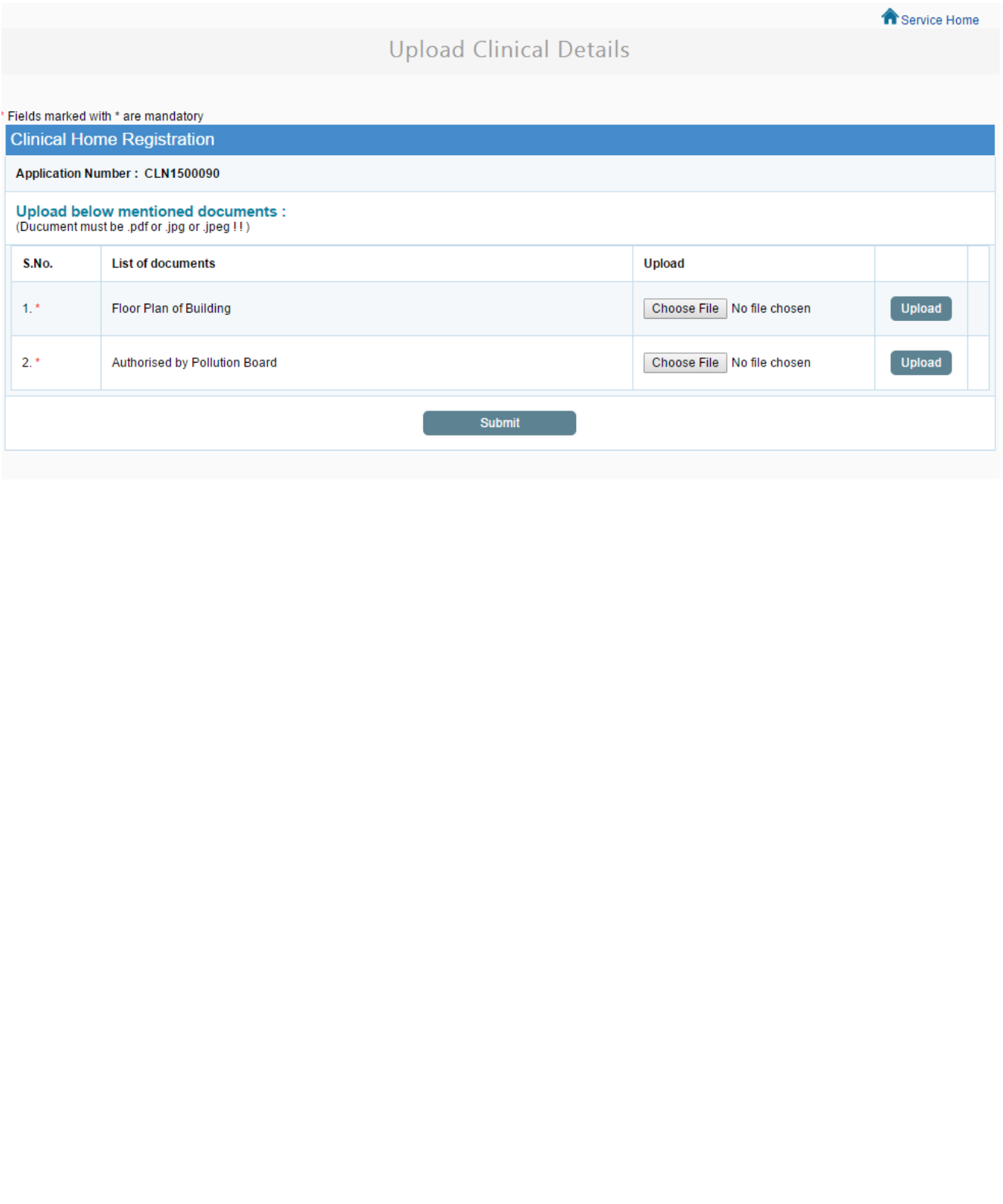

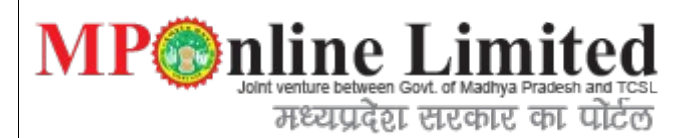

### 10) Step :View Application Detail form.

**Description**: Below interface shows the full details of clinical application with document uploaded by user and also with payment details.

# 10-img-part-1:

**T** Service Home

**Download Application Form** 

## **APPLICATION DETAILS**

#### **Applicant Details**

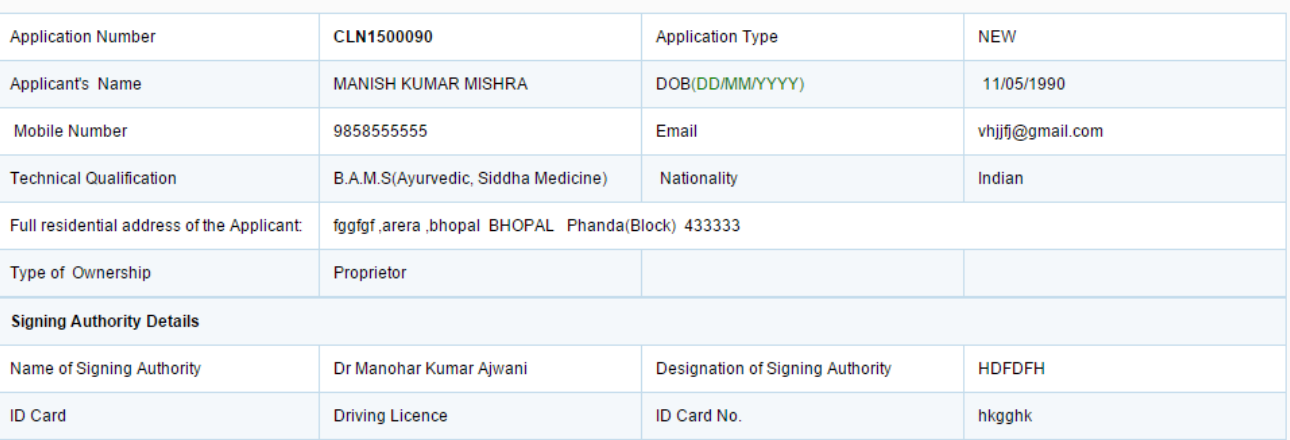

#### **CLINICAL DETAILS**

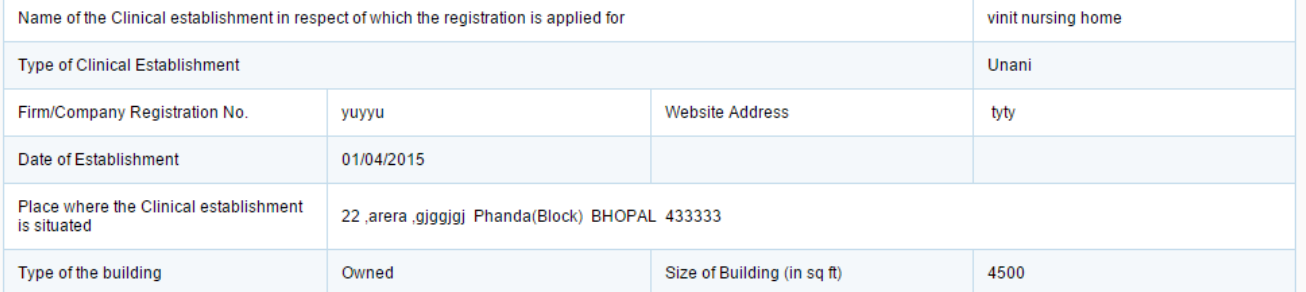

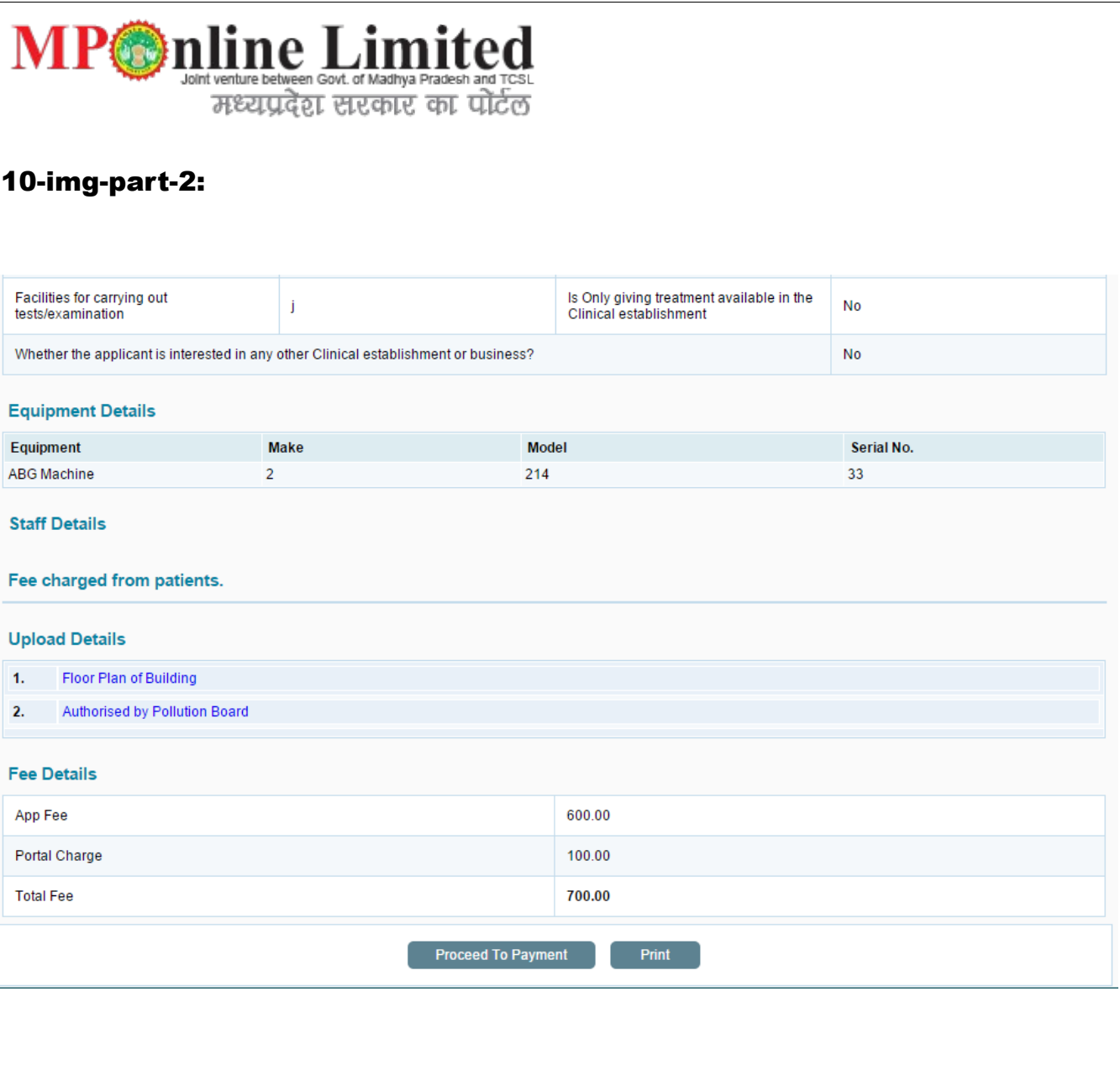

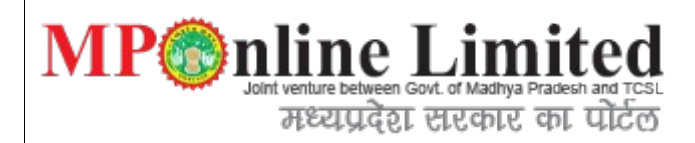

## 11) Steps: viewApplicationDetails form

**Description**: After payment process done we go proper reciept with payment information.

**Clinical Establishment Receipt Details** 

Department of Health and Family Welfare

## **APPLICATION DETAILS**

#### **Download Application Form**

Service Home

#### **Applicant Details**

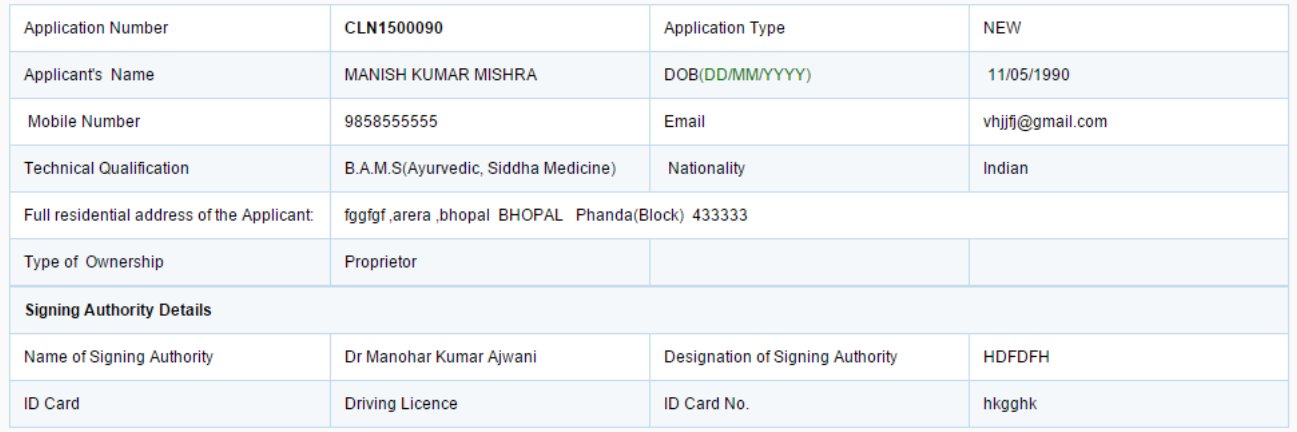

#### **CLINICAL DETAILS**

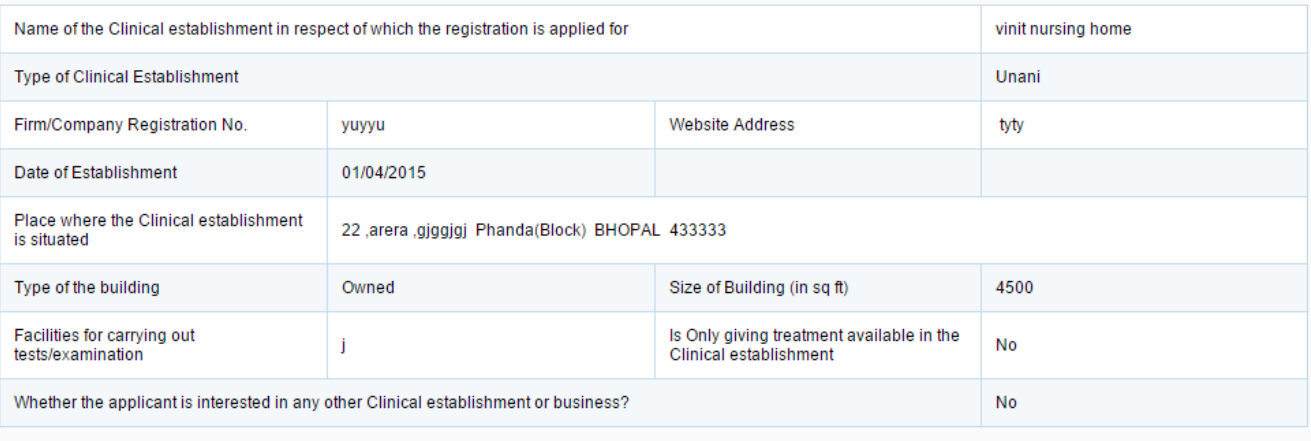

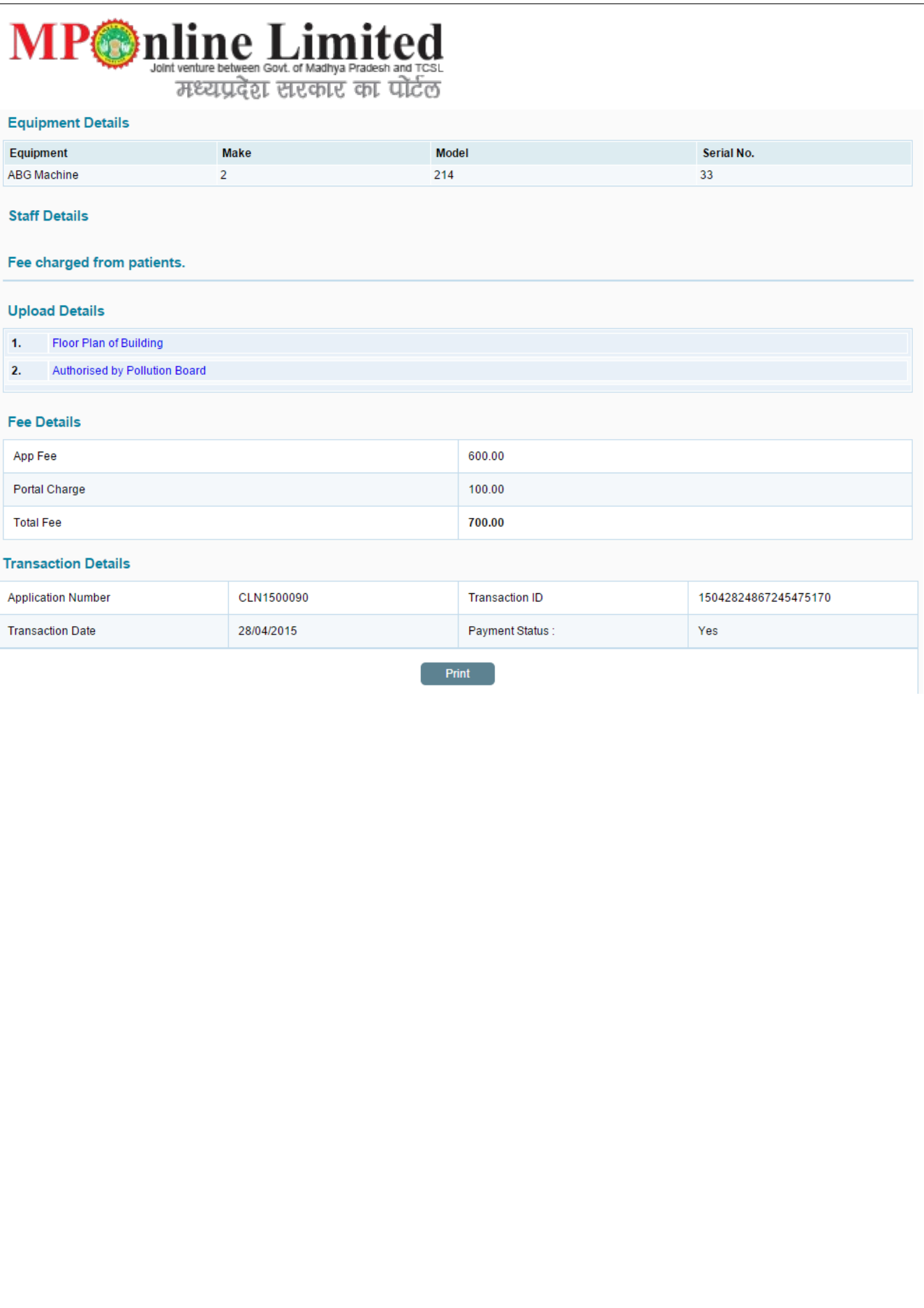